## **Как администратору собрания внести в ГИС ЖКХ бюллетень собственника**

ГИС ЖКХ позволяет пользователю с подтвержденным полномочием «Администратор общего собрания собственников» размещать решения собственника по голосованию. Решение возможно прикрепить к сообщению о проведении ОСС, а также к протоколу ОСС.

## **Для прикрепления решения собственника, переданного в письменной форме, к сообщению о проведении ОСС выполните следующие шаги.**

1. На вкладке «Сообщения о проведении общего собрания» раскройте контекстное меню сообщения в статусе «Сообщение размещено», «Голосование идет» или «Голосование завершено» (в случае если еще не подведены итоги голосования», и выберите пункт «Просмотреть»:

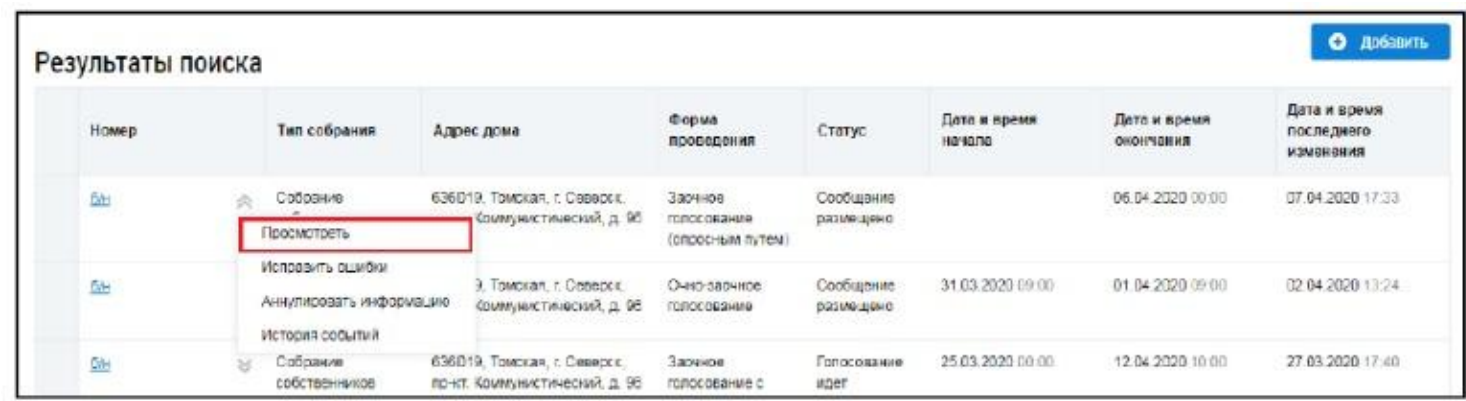

Откроется страница «Просмотр сообщения о проведении общего собрания собственников».

2. Нажмите на кнопку «Внести решение» внизу страницы (кнопка появляется, пока не добавлен протокол по голосованию):

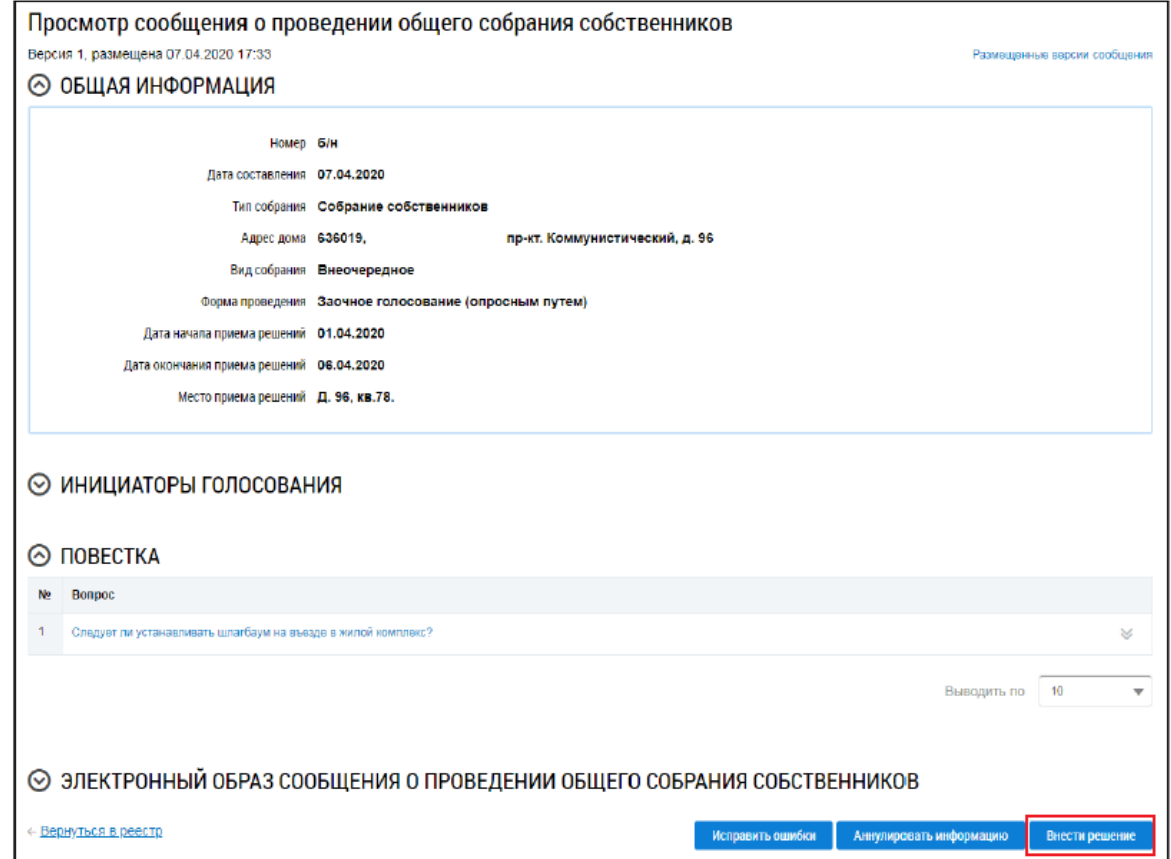

Откроется страница «Решение собственника»:

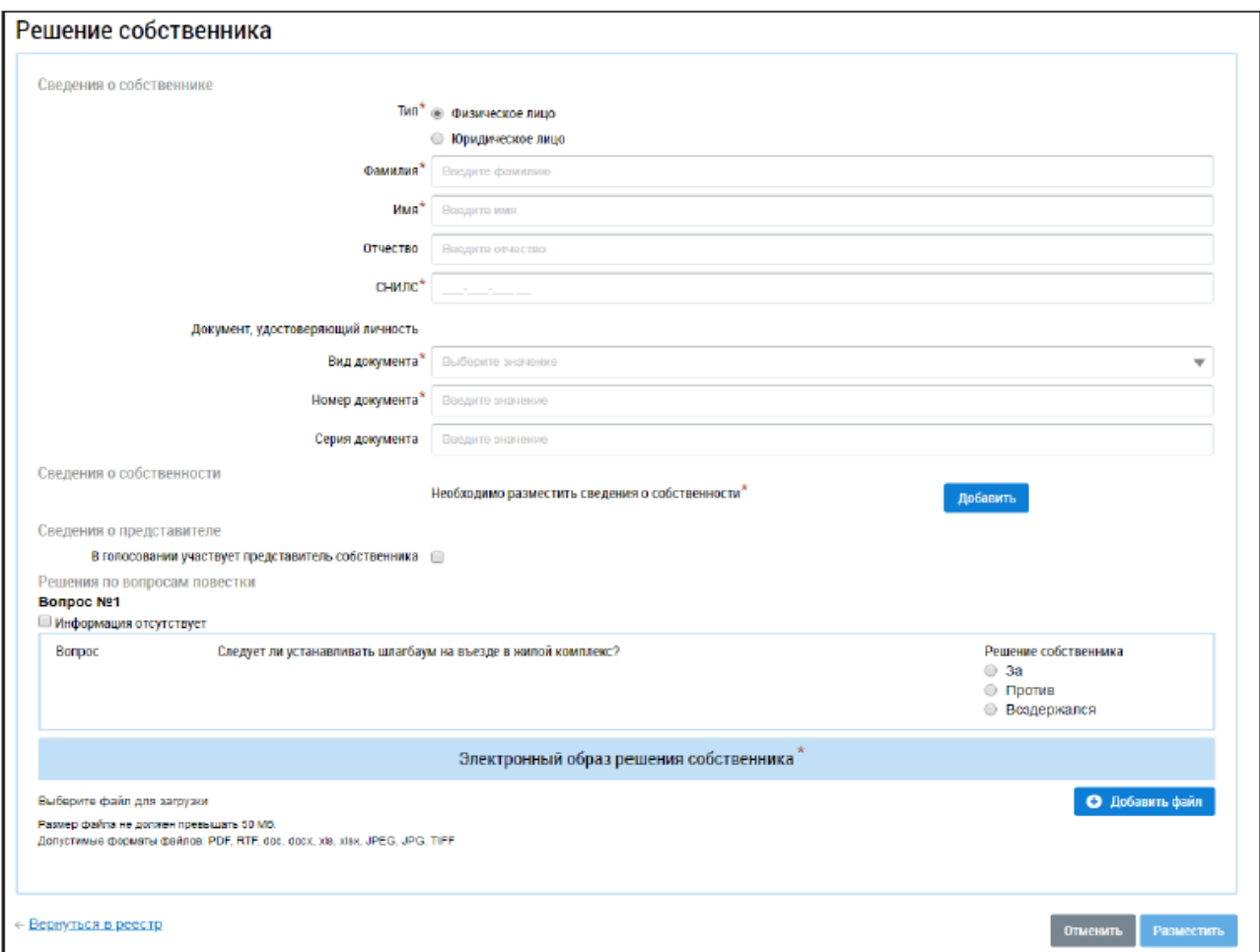

3. Заполните поля формы.

- В первую очередь выберите тип собственника – «Физическое лицо» или «Юридическое лицо». Для физического лица стоит указать ФИО, СНИЛС и данные документа, удостоверяющие личность. Для юридического лица необходимо выбрать организацию из справочника.

4. Внесите сведения о собственности. Для этого нажмите на кнопку «Добавить» в блоке «Сведения о собственности»:

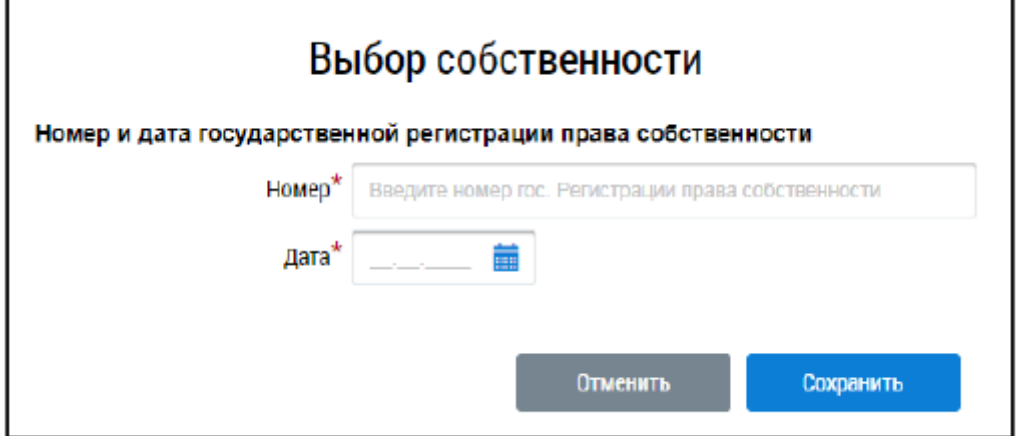

- Введите номер и дату государственной регистрации права собственности.

- Нажмите «Сохранность».

5. Если в голосовании участвует представитель собственника, установите флажок в соответствующее поле. При этом откроются дополнительные поля:

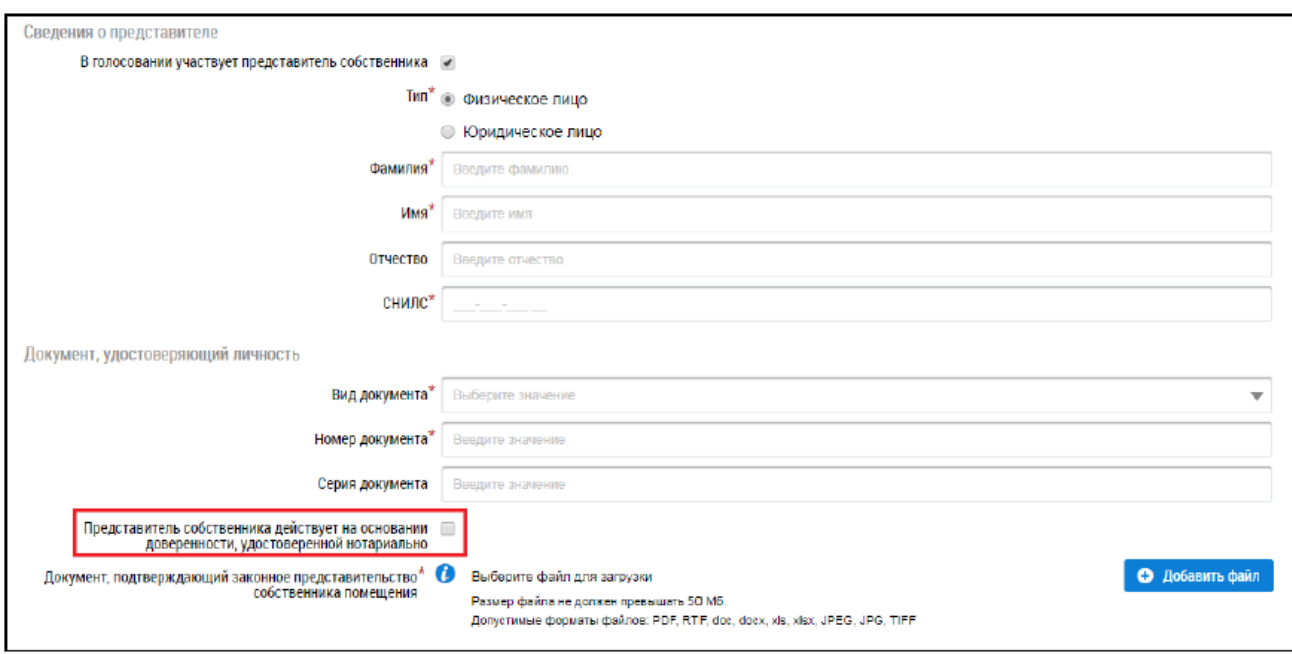

- Укажите, является ли представитель физическим или юридическим лицом. При выборе варианта «Физическое лицо» укажите ФИО, СНИЛС и данные документа, удостоверяющего его личность представителя. При выборе варианта «Юридическое лицо» выберите организацию из реестра.

- Прикрепите документ, подтверждающий законное представительство собственника помещения.

6. Укажите решение собственника по каждому из вопросов повестки, установив переключатель в соответствующее положение:

- $-$  «3a»:
- «Против»;

– «Воздержался».

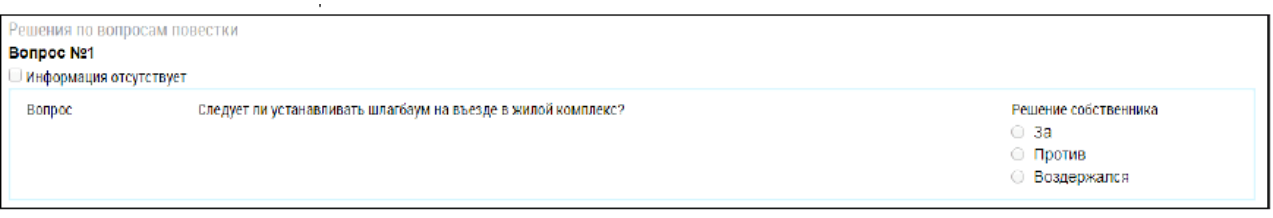

7.Прикрепите электронный образ решения собственника и нажмите на кнопку «Разместить».